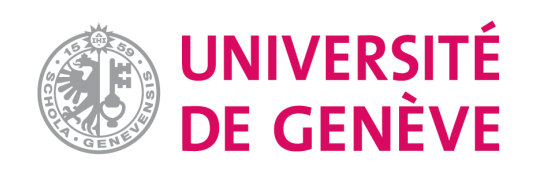

# **Moodle : Tutoriel No. 4**

Ajouter un texte sur la page d'accueil d'un cours

### **Introduction**

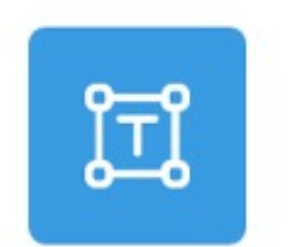

# Zone texte et média

La ressource zone de texte et média vous permet du contenus multimédias dans la page d'accueil du co les ressources ou les activités.

Elle permet d'améliorer l'aspect de votre cours. Elle p

- structurer la page d'accueil, couper de longues li sous-titre ou une image
- afficher un fichier son ou une vidéo directement dans
- ajouter une courte description dans une section de

Ce tutoriel vous explique comment ajouter un texte s votre cours Moodle.

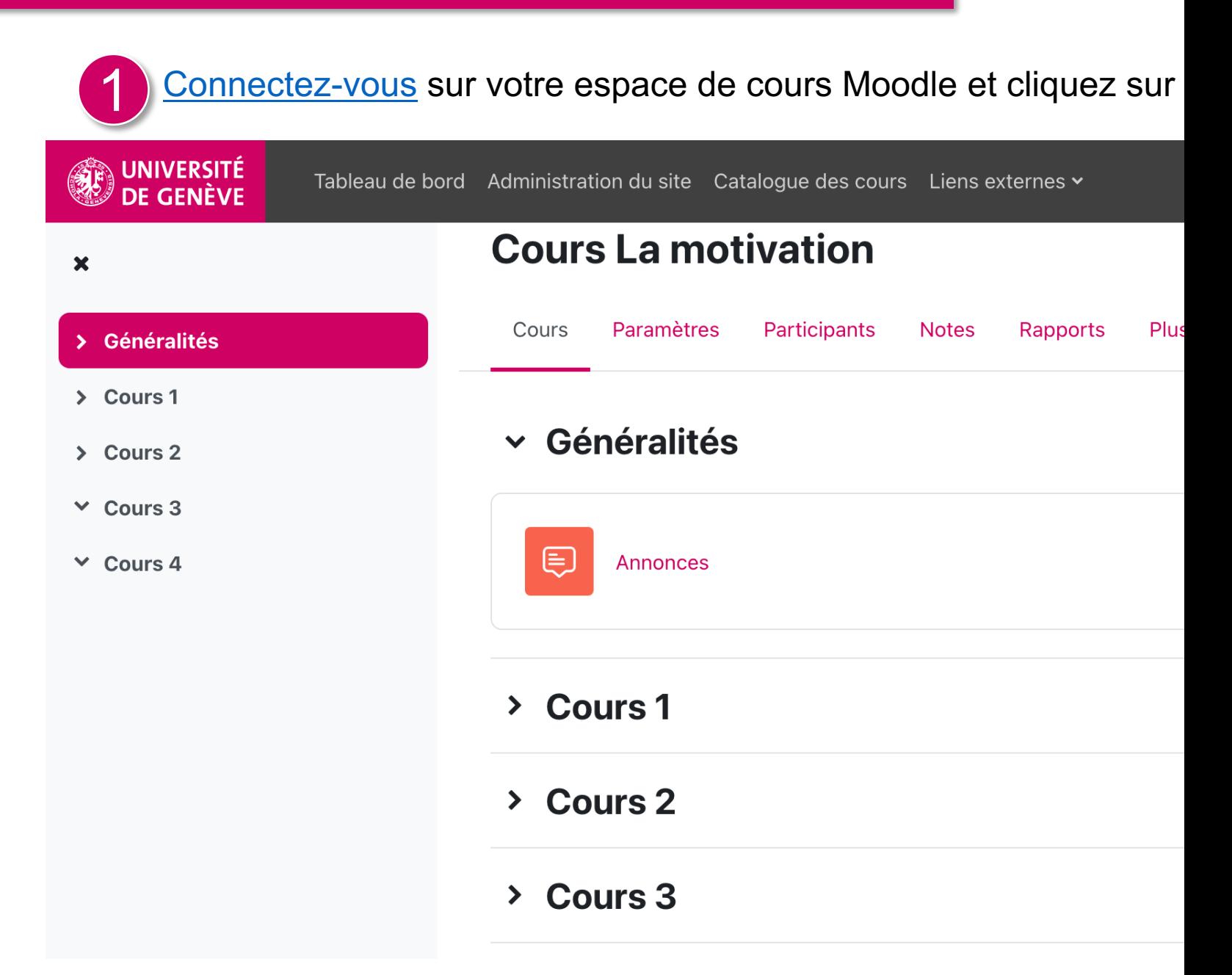

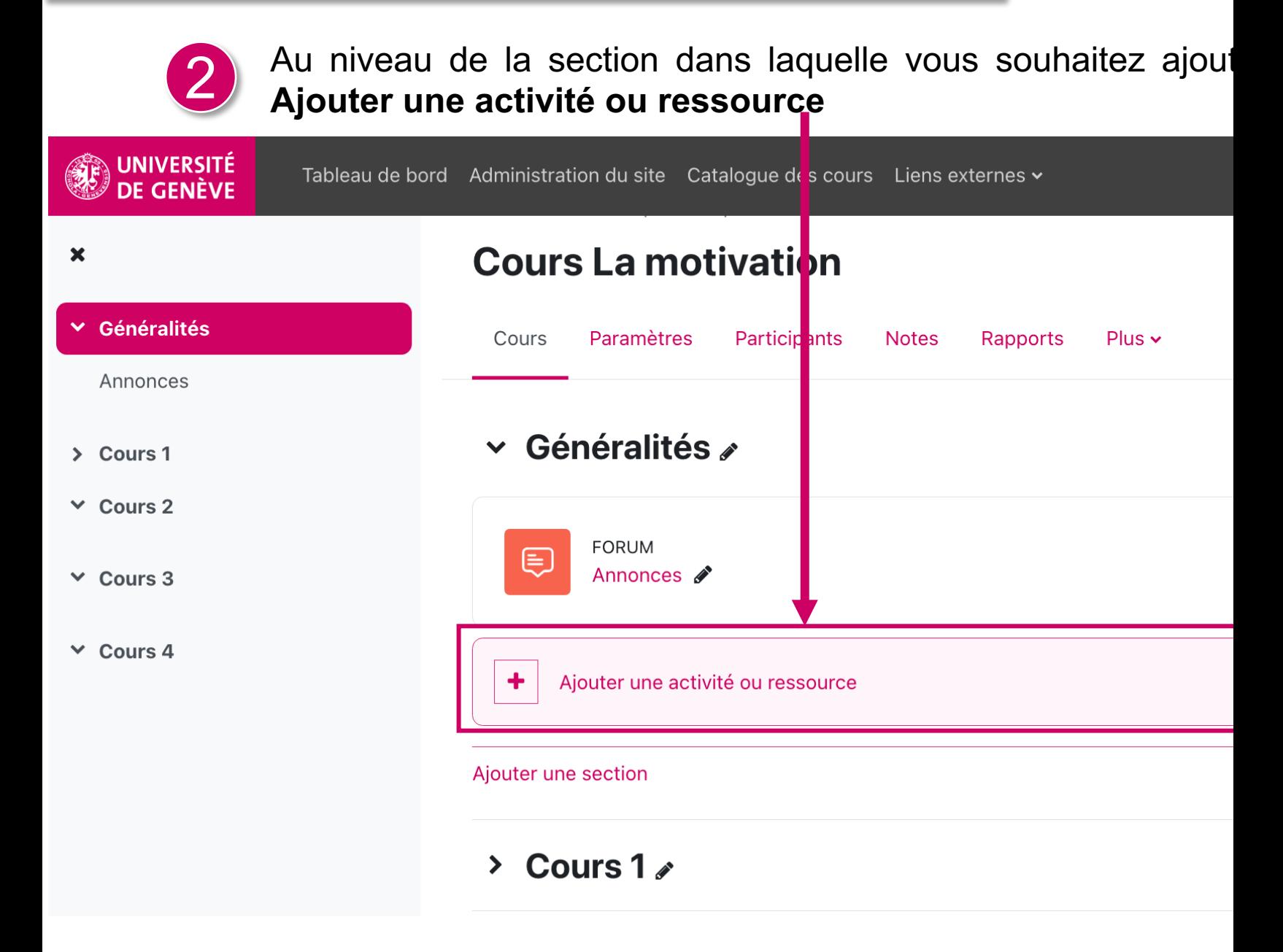

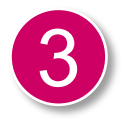

#### 3 Une fenêtre pop-up s'ouvre, sélectionnez **Zone texte et média**

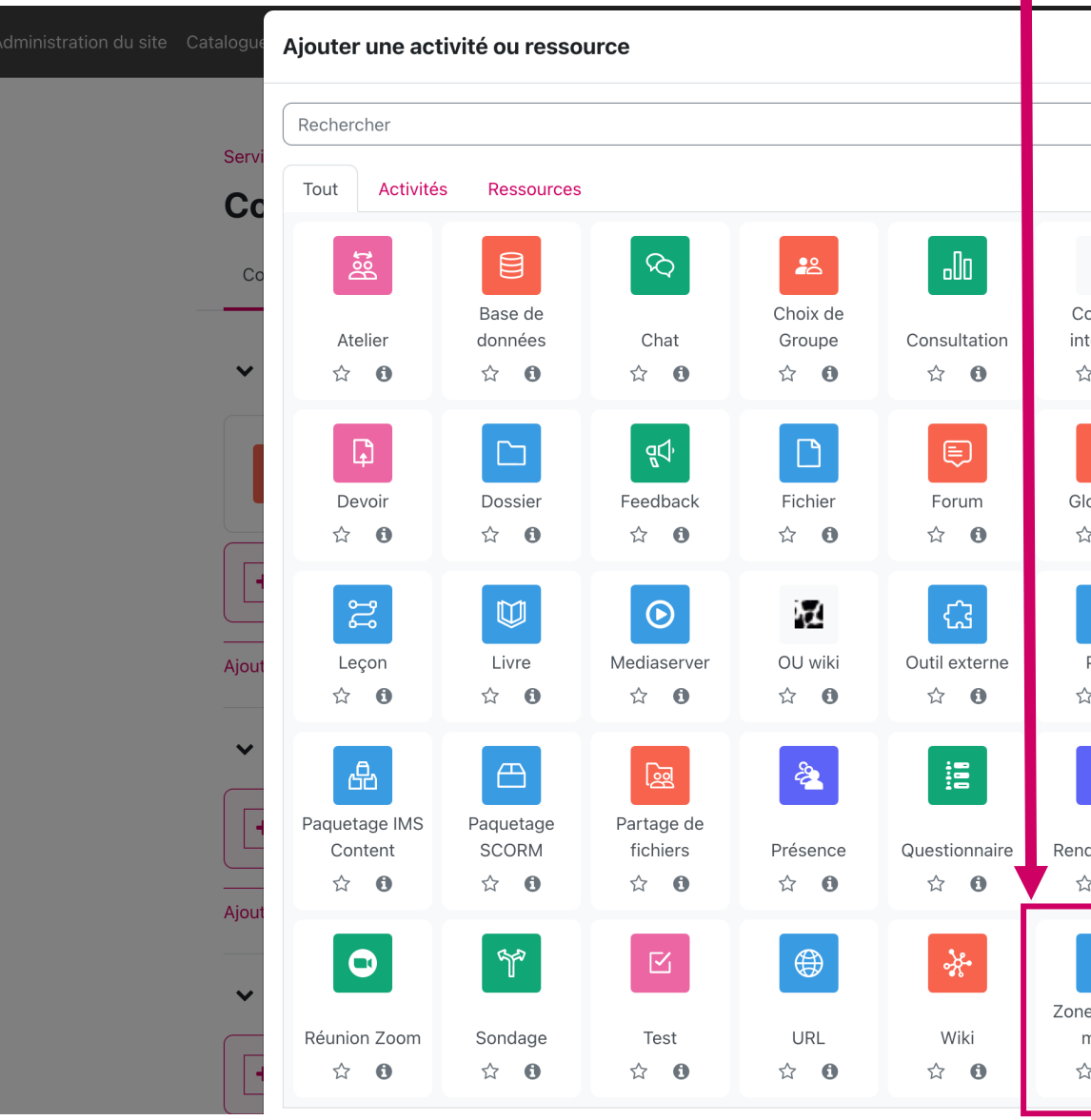

#### E Ajout Zone texte et médiae

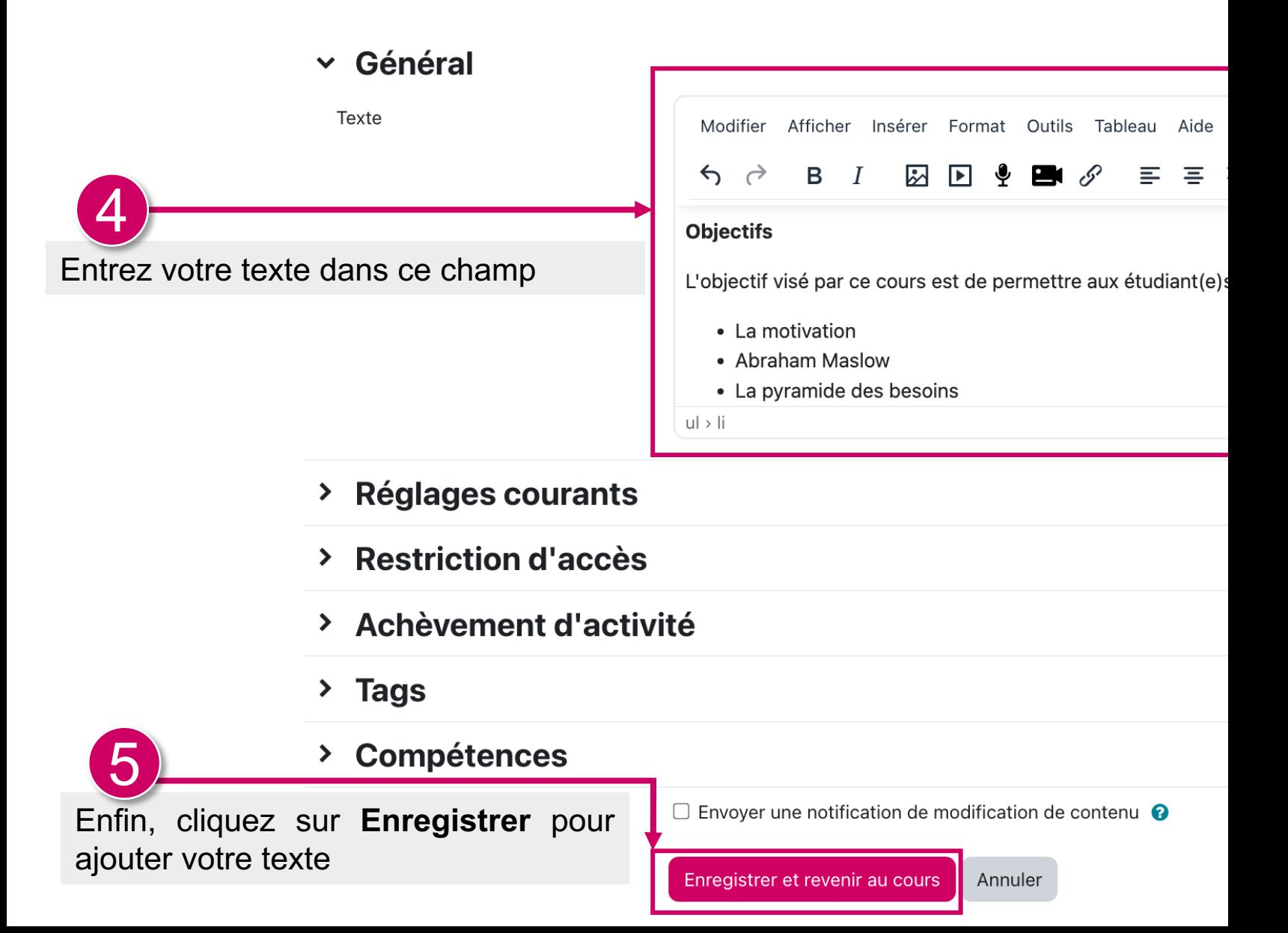

#### **Voici comment se présente le texte/les objectifs sur la page d'accueil de votre cours**

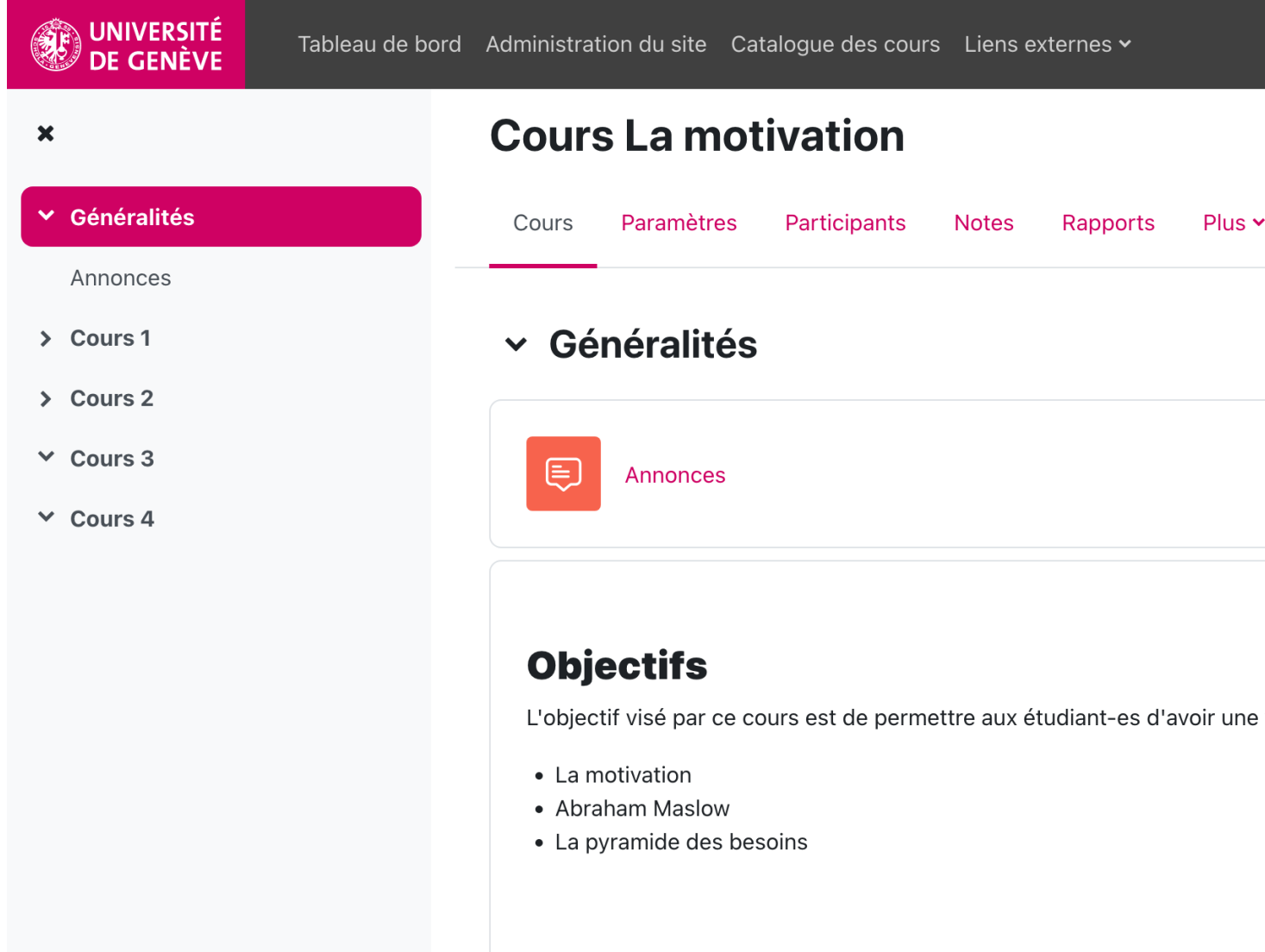

### Modifier un texte sur la page d'accueil

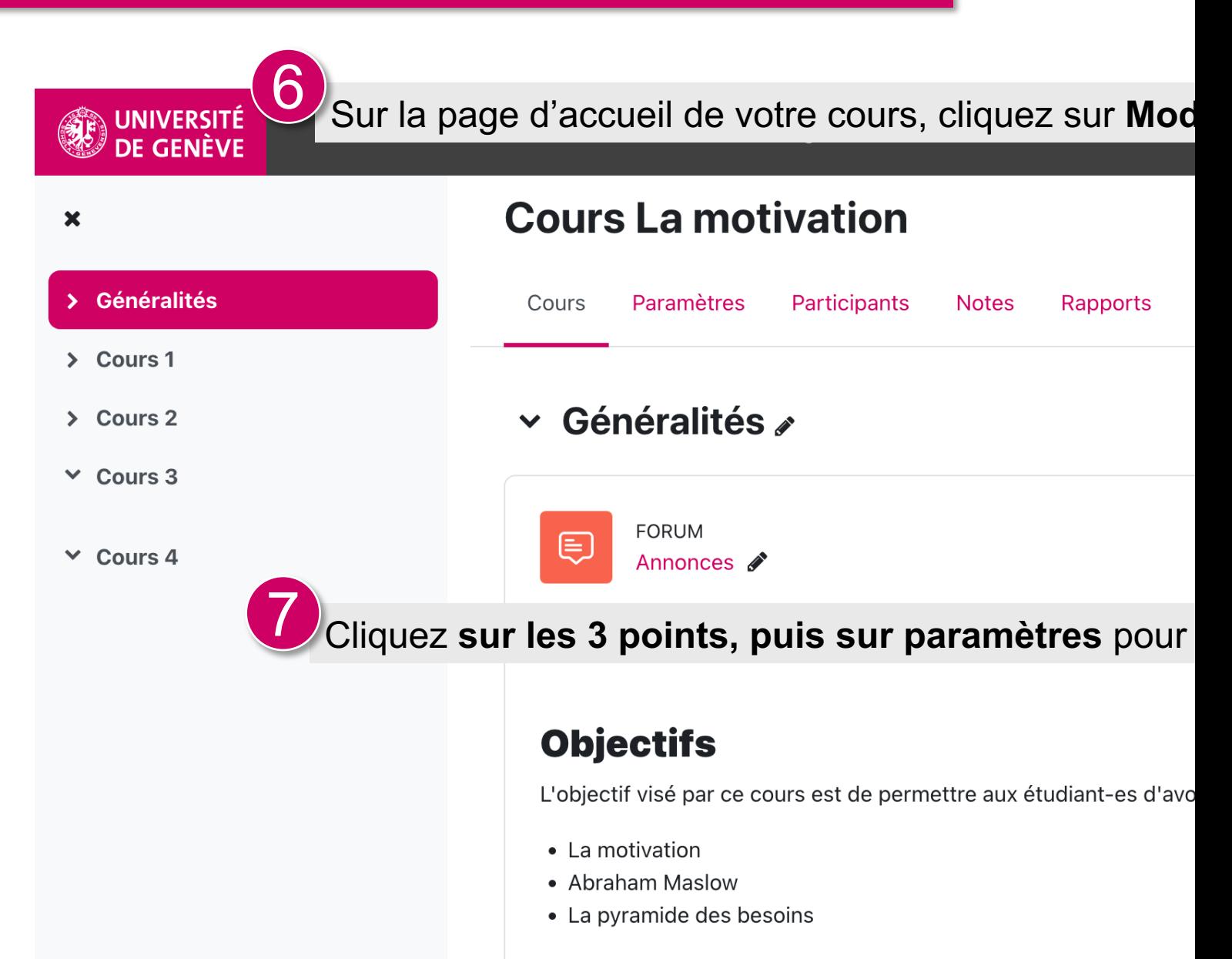

# Ressources

Vous avez ajouté un texte sur la page d'accueil de [votre](https://www.unige.ch/enseignement-a-distance/download_file/view/95) cours Moodle.

Maintenant dirigez-vous vers le

**Tutoriel No. 5 Ajouter un média sur la page d'accueil d'un cours**

Tutoriel No. 5

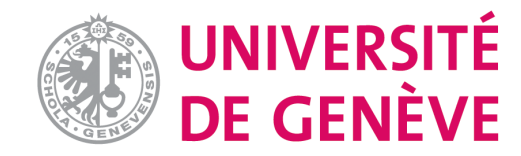